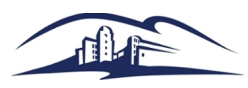

## How to Access ePAN Position Numbers by Running "Position Detail by Department Report"

#### $\triangleright$  Follow the Navigation below:

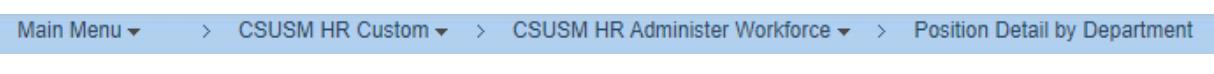

 Enter a Run Control ID if prompted. If you do not know one, click the "Search" button to see if you have any preexisting Run Control IDs.

#### **Position Detail by Dept**

Enter any information you have and click Search. Leave fields blank for a list of all values.

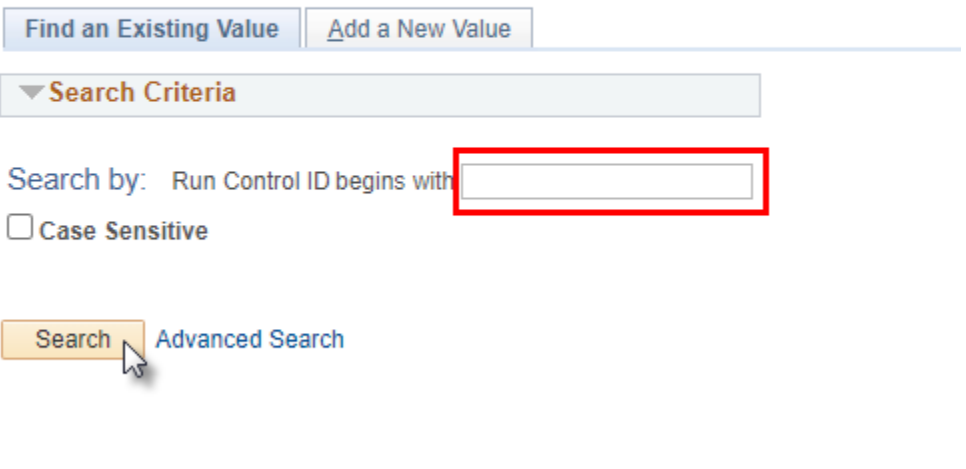

Find an Existing Value | Add a New Value

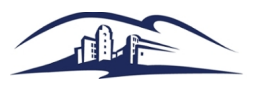

 Enter the 4-digit Department ID. If you are unsure of your Department ID, please refer to the [Department Assignments website.](https://www.csusm.edu/payroll/deptassignments.html)

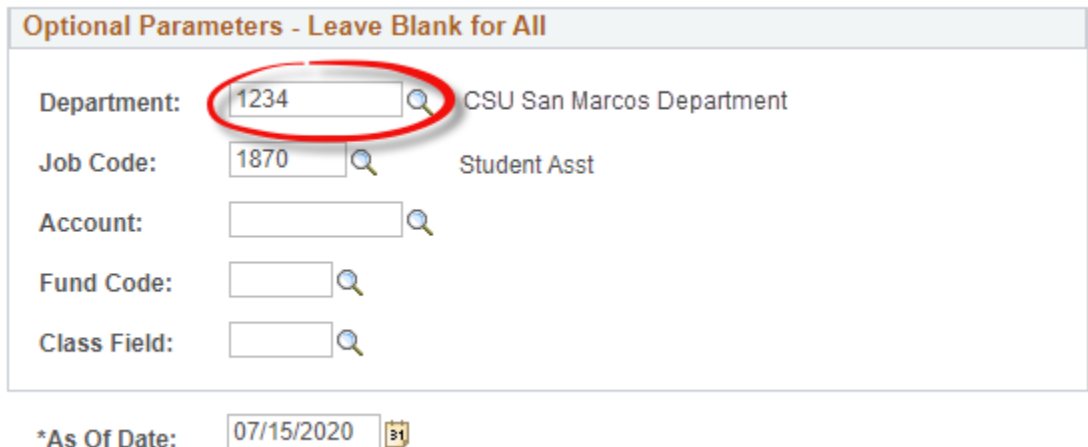

> To narrow down your results, you can enter the Job Code for the position number you are interested in searching (i.e. Student Assistants are job code 1870, Bridge Student Assistants are 1874 and FWS Student Assistants are 1871).

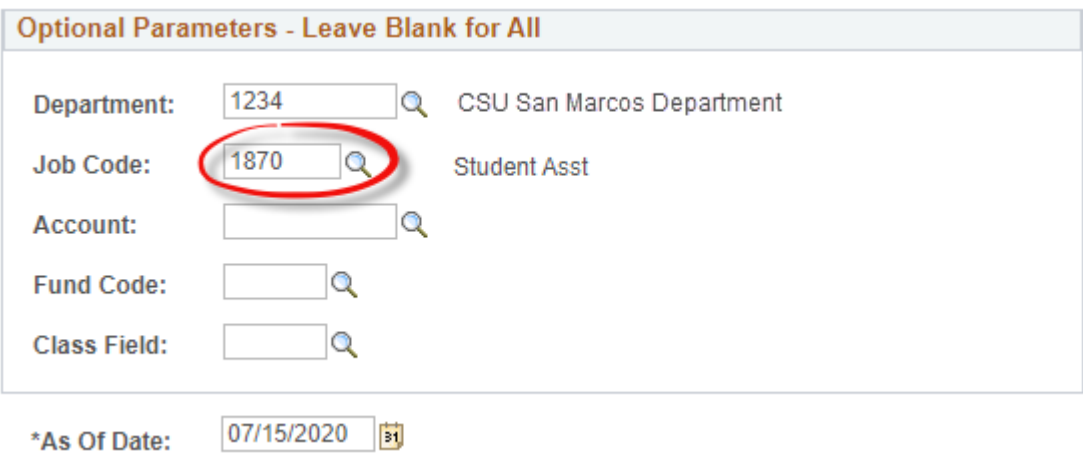

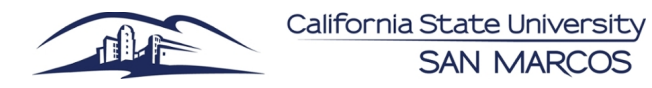

 $\triangleright$  For the most up-to-date information, use today's date.

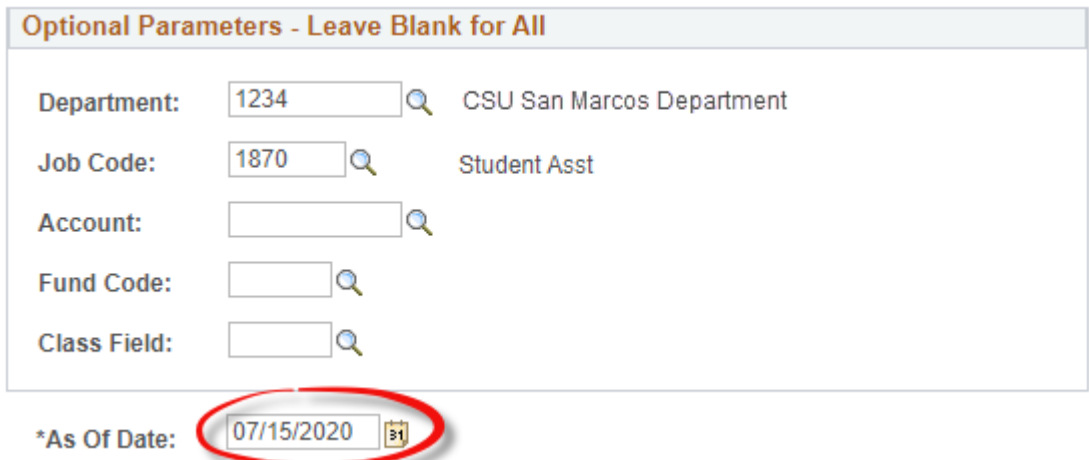

# $\triangleright$  Next, you will need to "Save" your changes and select "Run"<br>
| Position Detail by Department

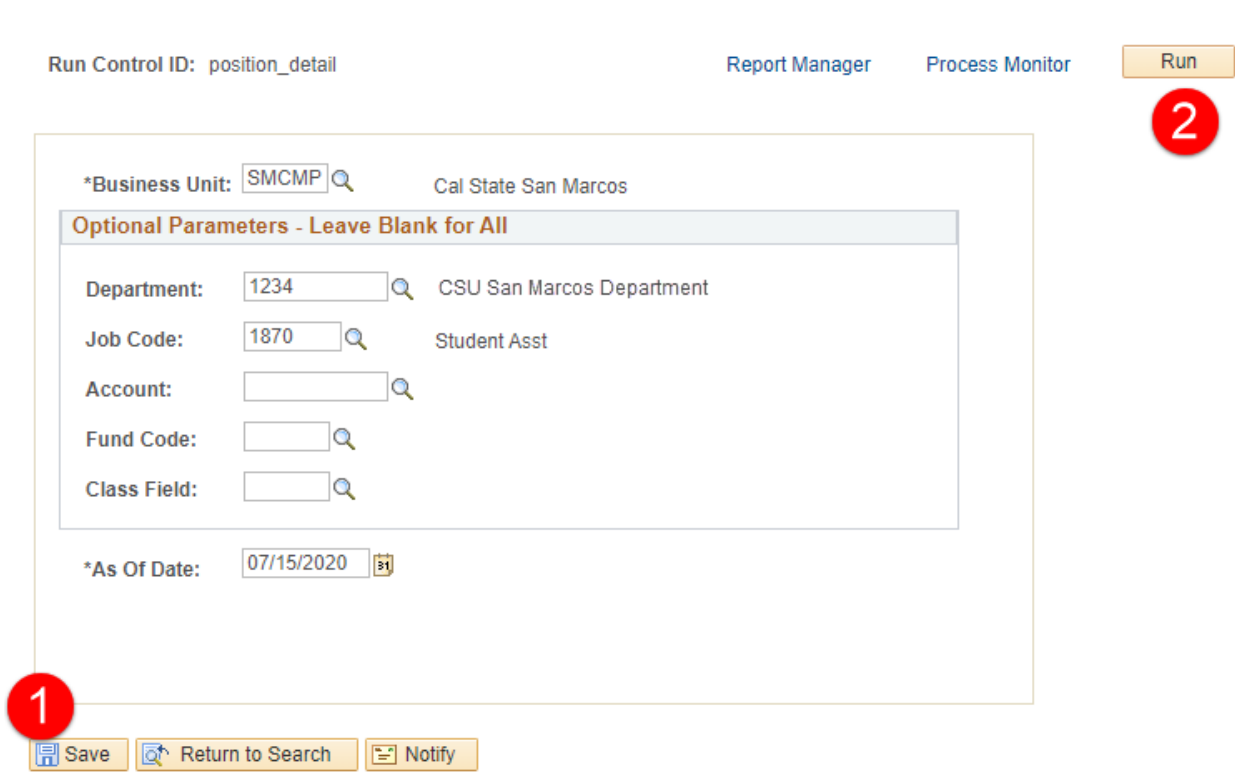

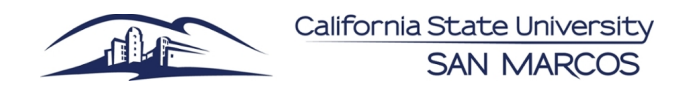

#### $\triangleright$  Select "OK"

#### **Process Scheduler Request**

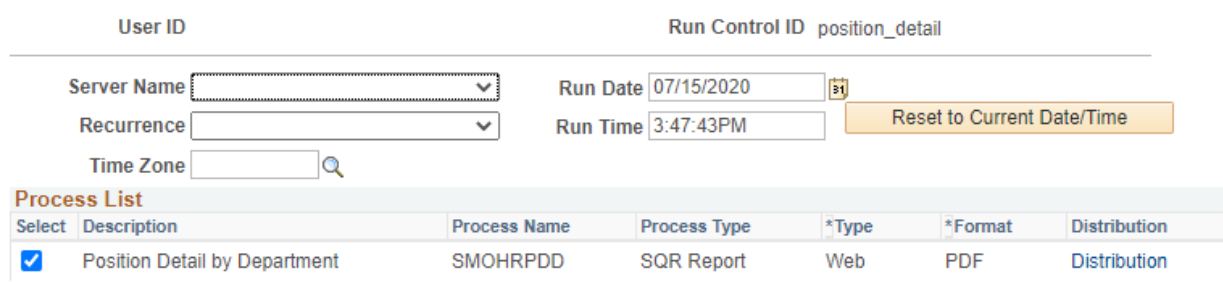

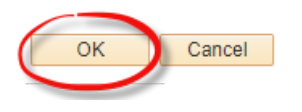

#### Select "Process Monitor"

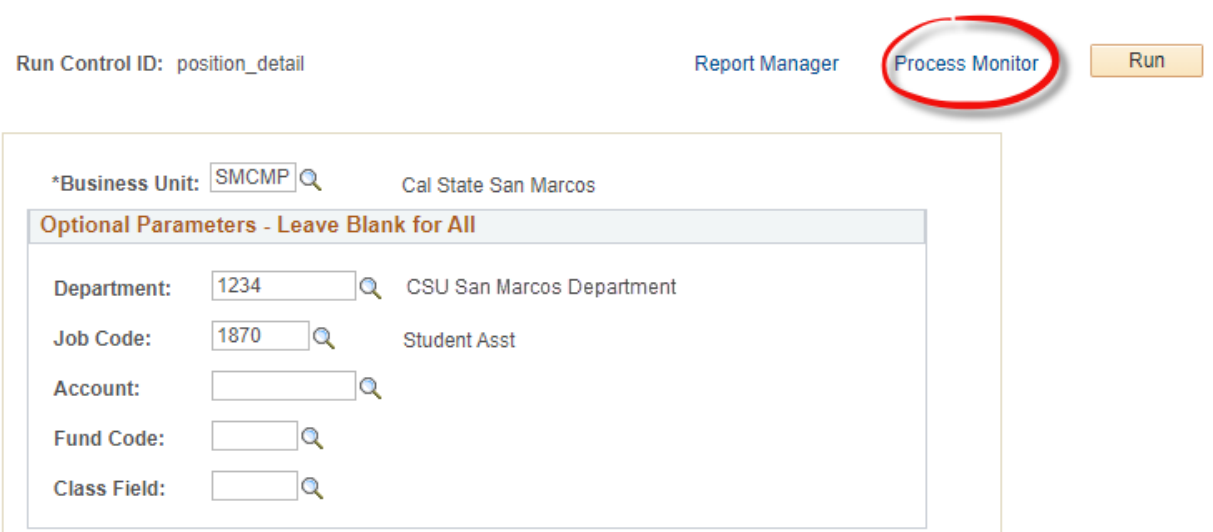

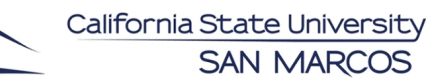

 Click the "Refresh" button until the "Run Status" column says "Success", and the Distribution column says "Posted".

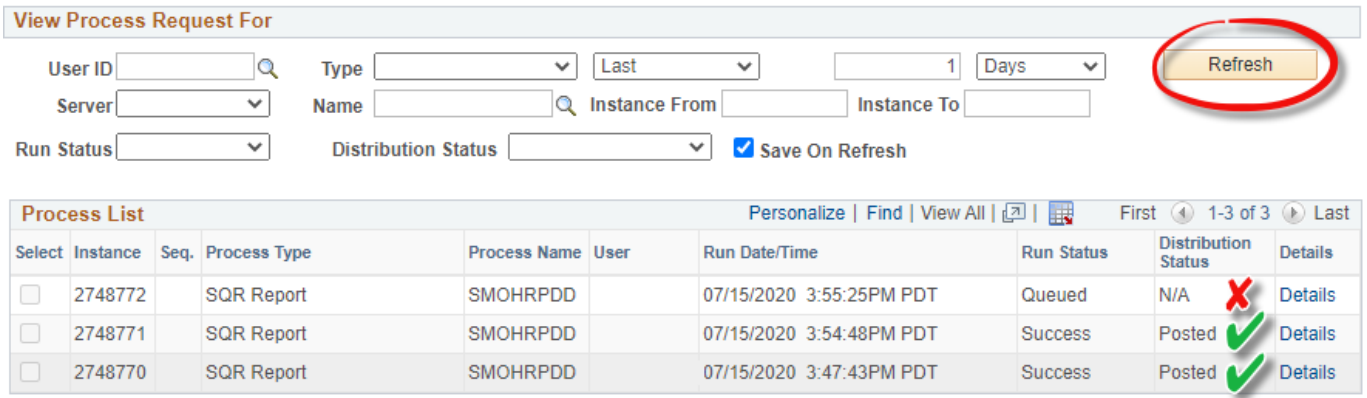

Go back to Position Detail by Dept

#### $\triangleright$  Click on "Details"

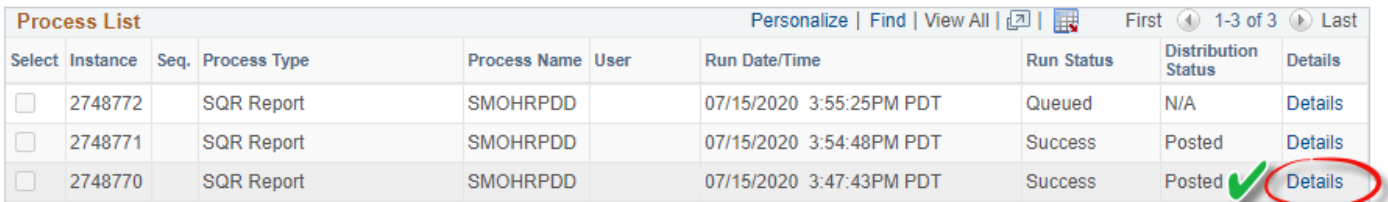

Go back to Position Detail by Dept

#### > Select "Log Trace"

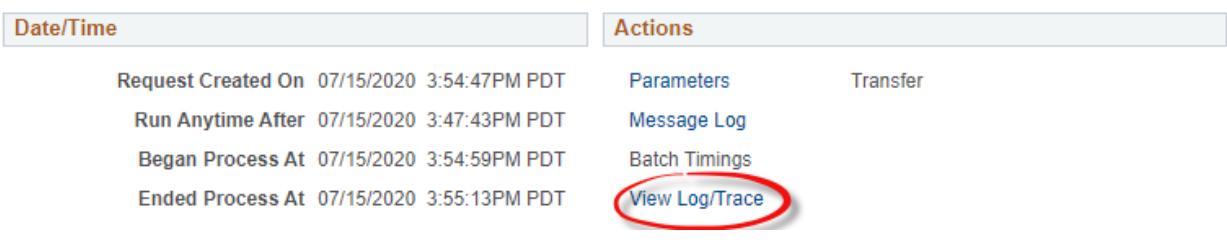

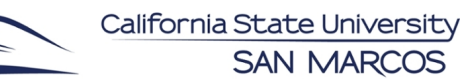

### $\triangleright$  Select the file type that ends in ".PDF"

#### **View Log/Trace**

Пk

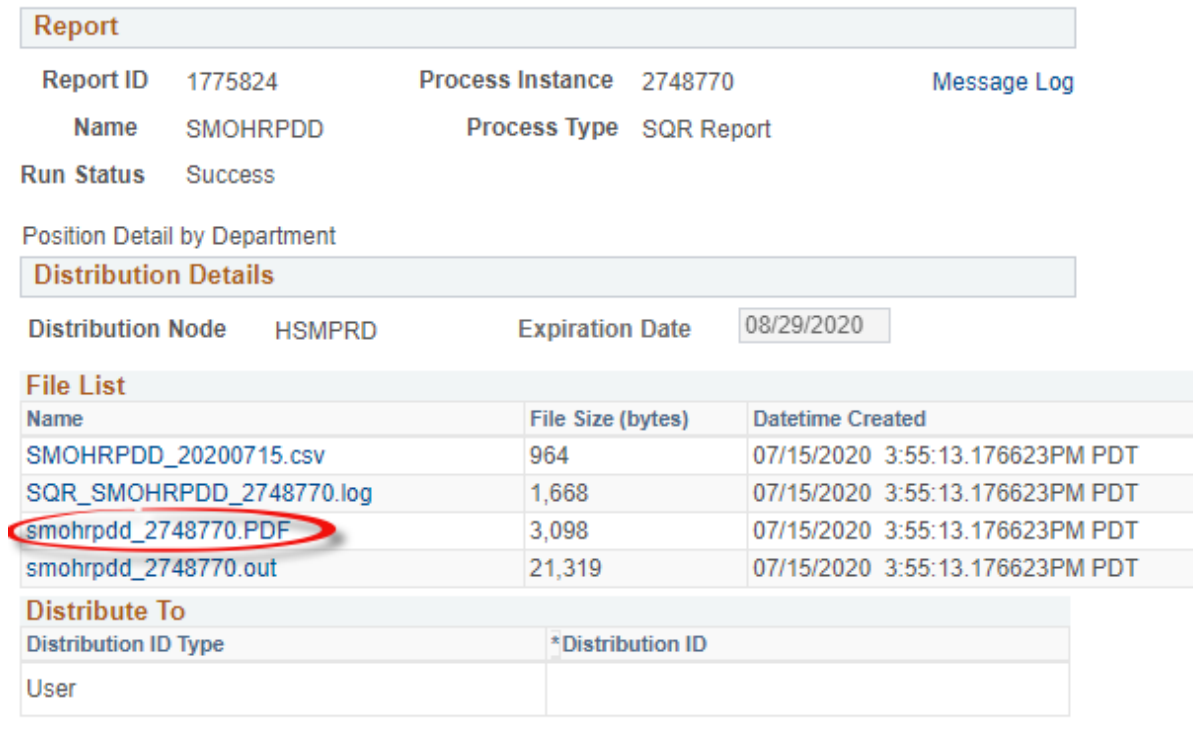

Return